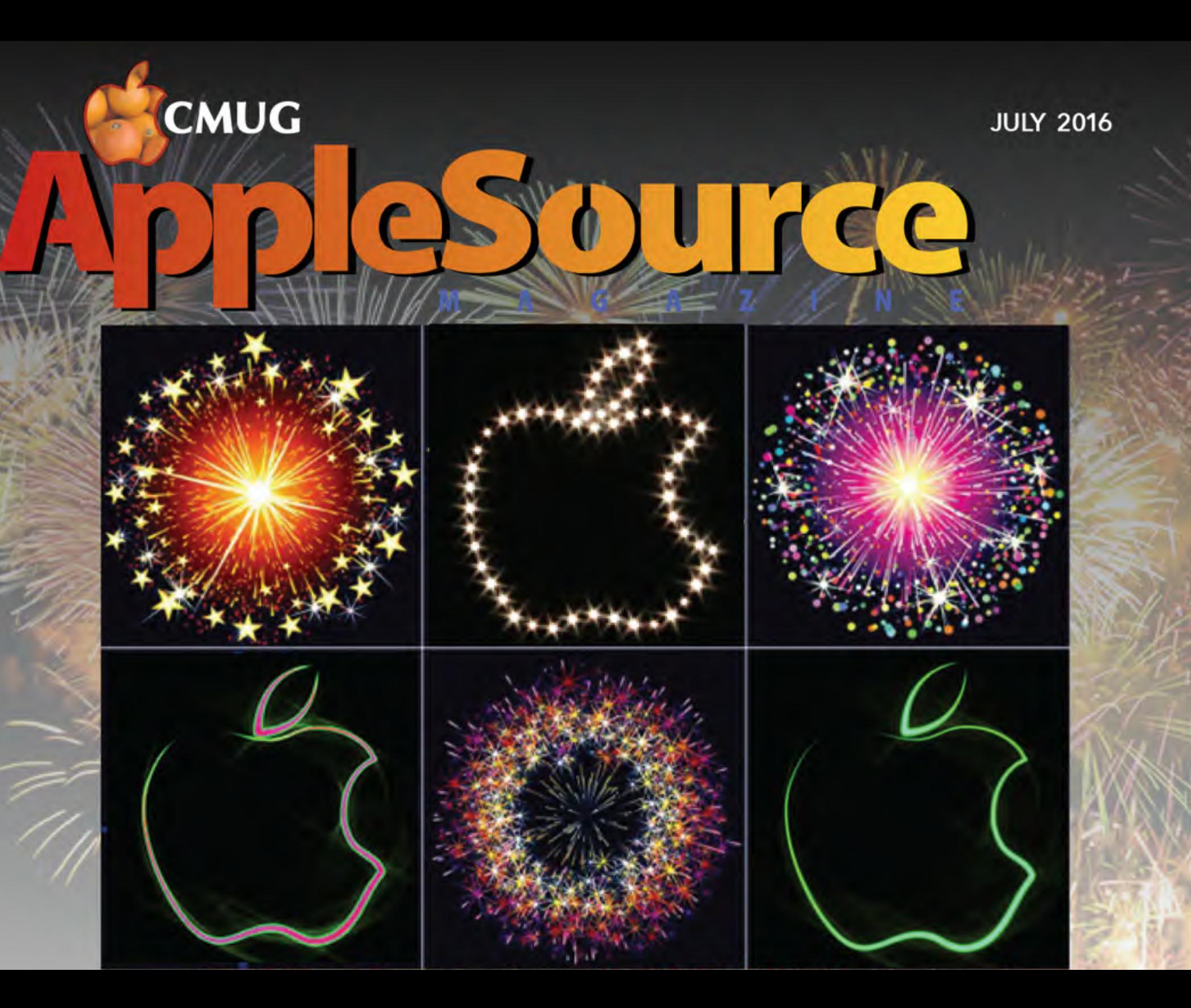

#### *2016 CMUG BOARD OF DIRECTORS*

*Bill Dean, President [bjdean@embarqmail.com](mailto:bjdean@embarqmail.com) 527-8405 Robert Rutledge, Membership [bobrutl@mac.com](mailto:bobrutl@mac.com) 746-0400 John Engberg, VP Technical [mrbyte@earthlink.net](mailto:mrbyte@earthlink.net) 465-2816 Margot Osborne, Secretary [mcosborne@mac.com](mailto:mcosborne@mac.com) 270-8720 Byrd Osborne, Treasurer cmugtreas@gmail.com 270-8720 Sue Fearney,Education*  Stf1892@yahoo.com 2038898866 *Jo Foster, Scholarship Chairperson [ohanajo@embarqmail.com](mailto:ohanajo@embarqmail.com?subject=) 726-1046 Linda Daly, Magazine editor [cmug.mag@gmail.com](mailto:cmug.mag@gmail.com) 732-887-1990*

*Help with technical questions or issues, contact: Bill Dean via email @ [bjdean@embarqmail.com](mailto:bjdean@embarqmail.com) phone 352-527-8405 John Engberg via email @ [mrbyte@earthlink.net](mailto:mrbyte@earthlink.net) phone 352-465-2816*

## President's **Message**

Sierra, the new Mac operating system, due this fall, will bring some new limits on compatible hardware. If your Mac is older that late 2009, Sierra will not work. iMacs and Mac Books must be late 2009 or later, and Macbook Pros, Macbook Airs, Mac minis and Mac Pros must be 2010 and later. Also, the minimum memory requirement will be 4 GBs.

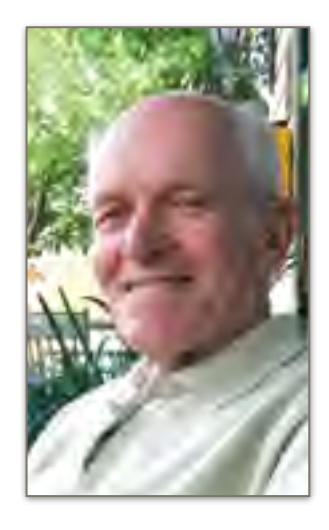

Bill Dean

If your Mac does not qualify for Sierra, you will miss out on using Siri, an update to Photos a new feature, Picture-in-Picture in Safari and a Flash-free Safari.

Some other new features: Improved Apple Music, optimized storage on iCloud, universal clipboard across devices, auto unlock with your Apple Watch and others.

Apple will also release upgrades for iDevices, including Apple TV and Apple Watch.

My Macbook Pro is a mid-2012 model so it qualifies. I don't really want any of the new stuff in Sierra, but should I upgrade anyway?

*Bi!*

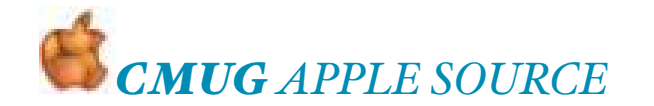

### COVER DESIGN from Vito Depinto and handy iDevice hint.

'When typing on your iPhone or iPad, you can add a period at the end of a sentence by simply tapping twice on the space bar. It will add a period as well as the proper space after the period. You no longer need to tap the 123 button to bring up the period symbol.'

From JO FOSTER, How to cool off [http://explore.org/live-cams/player/](http://explore.org/live-cams/player/brown-bear-salmon-cam-brooks-falls) brown-bear-salmon-cam-brooksfalls

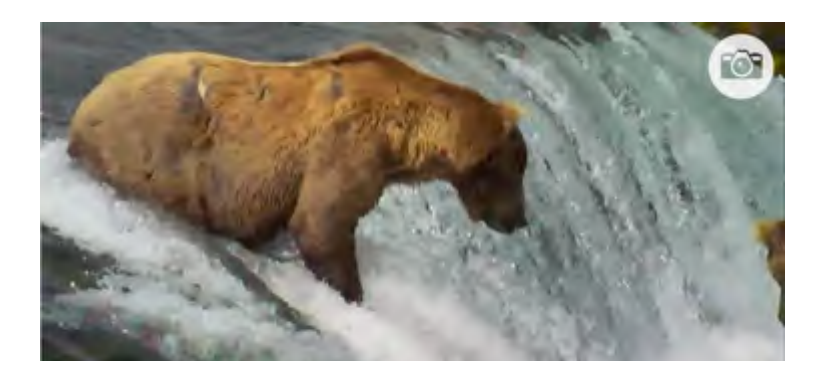

6-23-16 MEETING NOTES Bill Dean announced resignation of Education Committee chairman. He asked for a volunteer from the club to fill the position stating that the committee will continue to operate as before while waiting for a replacement. Bill Dean read a thank you response from Shawn Newman, assistant principal of LHS, for the CMUG scholarship recipients.

There will be no classes in July. An extra workshop and an extra lab will fill those spots (classes are held Tuesday 1- 4 P.M. and Thursday 6-9 P.M.)

Susan Fearney reported for the Education Committee, asking for volunteers to teach a class. A class in Numbers for the iPad was to be taught in September by the recently resigned Education Committee chairman, and that class now has to be filled. The committee continues to have problems with finding volunteers to teach classes. Volunteers were requested to talk about a subject that could be used as a demo at the monthly meetings. Speaking about one's favorite apps was given as an example.

Bob Rutledge reported on the Membership Committee: 305 members of which 178 are family memberships. Currently there are 3 unpaid memberships.

The finance chairman was not present. He will return in July.

CMUG Magazine report by Linda Daly included a call for for articles and a request for no magazine in August. Bill Dean will put the request before the Board at the July 6 meeting.

Bob Rutledge reported that the group's webmaster will be gone for a while, but he can put whatever needs to be put up on the website.

The monthly meeting's demo was conducted by Bob Rutledge who showed Keyboard Maestro 7.0. for the Mac. The app helps with keyboard strokes which are frequently used. It also can create shortcuts for replacing text. Bob also demonstrated how one can create shortcuts on an iPad. by using "Create Shortcuts" in Settings.

*by Sue Fearney for Margo Osborne* Next meeting: Friday, July 29 6:30-9 P.M.

# *CMUG APPLE SOURCE*

During a recent CMUG General Meeting demo of **KeyBoard Maestro**, I showed a couple of shortcut key "*guides"*. The guides are placed adjacent to the keyboard function keys to provide a visual reminder of what shortcuts were available. In this article I will give a general method for producing the guides using Apple Pages.

- 1. Measure the width of the line of function keys on your particular keyboard. For instance, my wireless keyboard measures 11 inches and my portable's keyboard measures 9.25 inches . (The extended keyboard will be discussed later.)
- 2. Count the number of function keys (should be 12) and add two (esc & eject keys.)
- 3. Open a new Pages file in landscape orientation with minimal borders.
- 4. Insert a table equal in width to the keyboard measurement and divided into 14 equal cells.

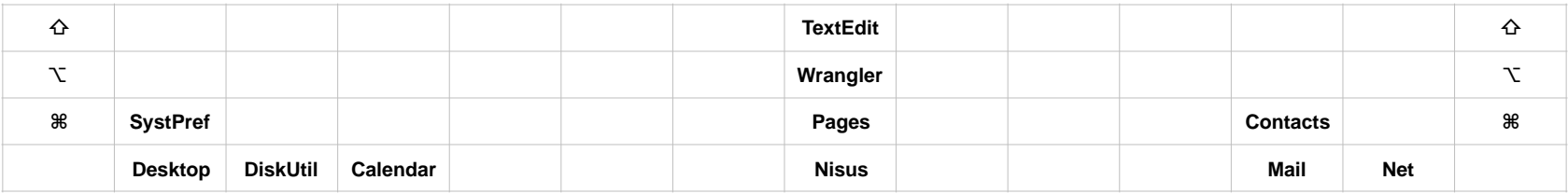

In the example above, 4 rows have been used so that the command [ $\mathcal{H}$ ], option [ $\mathcal{L}$ ] and shift [ $\hat{\theta}$ ] modifier keys can be used with the 12 function keys. One could add a forth row for the control [∧] modifier key and even more for double or triple modifiers. However, too many rows can become bulky and confusing. Most folks will likely be happy with two to four rows.

- 5. Select the entire table and format the text centered in the cells both horizontally and vertically. Chose a small but readable text size and font. Helvetica 10 pt works for me.
- 6. Select the entire table and set the cell height to a minimal size. This keeps the guide as small as possible.
- 7. Next, one might wish to copy and paste several tables beneath the first for future modification or for different machines.
- 8. Lastly, type short notations into the appropriate cells to complete your personalized guide.

If one has an extended keyboard (almost 16 inches wide), a guide can be created in two or three sections to accommodate the navigation and numerical pad sections. However, the same general steps would be used.

Guides can be printed onto full sheet adhesive labels or attached with double sided tape or adhesive spray. Depending upon the height, one might attach the guide to the keyboard itself. (On my portable, the guide is adhered to the hinge surface.) In some cases, an angled display stand with flat legs to be slid under a keyboard may need to be constructed. (Such is the case with my Mac's extended keyboard.) Even a creased and bent piece of heavy cardboard may suffice. However its mounted, the guide should serve as a quick visual reference and free your mind to remember things other than all those shortcuts. Bob Rutledge and the state of the state of the state shortcuts and the state of the state of the state of the state state state state state state state state state state state state state state state s

## July 2016

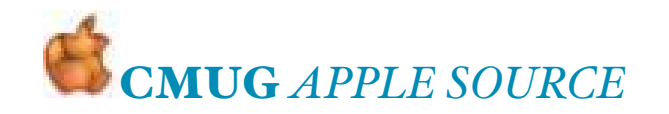

## Links to apps in the App Store

During the recent iDevice Intermediate class a list of links to apps in the App Store was provided. These are apps that members have found useful or fun. The list below is an expanded version of that list. Most are free or inexpensive. The underlined links in blue are "hot" links. Clicking on the links will take your browser to the appropriate page where you can read a complete description and download the app if you wish. Have a look - I'm sure you will find something of interest.

**Bob Rutledge** 

Adobe Acrobat Reader -<https://appsto.re/us/Cxy-B.i>

Mirror - [https://appsto.re/us/QGVNw.I](https://appsto.re/us/QGVNw.i)

Magnify with Light - <https://appsto.re/us/418my.i>

Tiny Calendar -

(iPhone [https://appsto.re/us/isFiB.i\)](https://appsto.re/us/isFiB.i) (iPad<https://appsto.re/us/yxqSE.i> )

[The Clocks: Alarm Clock, World Clock - https://appsto.re/us/](https://appsto.re/us/527dy.i) 527dy.i

Magnifying Glass With Light -<https://appsto.re/us/418my.i>

Hound - [https://appsto.re/us/FQAI9.I](https://appsto.re/us/FQAI9.i) 

Pill Reminder -<https://appsto.re/us/eABbB.i> Cross It Off! Lite -<https://appsto.re/us/VIKEz.i>

Sound Hound -<https://appsto.re/us/9zvmvi>

[Tiny Piano - Free Songs to Play and Learn! -](https://appsto.re/us/gJQBC.i) https://appsto.re/us/ gJQBC.i

[Guitarism - pocket acoustic & electric guitar - https://appsto.re/us/](https://appsto.re/us/2o6Ay.i) 2o6Ay.i

GuitarStudio - <https://appsto.re/us/89Lzr.i> Scroll It Free -<https://appsto.re/us/Tohj1.i> Words With Friends -<https://appsto.re/us/kWD8V.i> [Blocky – Amazing Unblock Brain Teaser - https://appsto.re/us/](https://appsto.re/us/4KqK6.i) 4KqK6.i

FlightStats by FlightStats, Inc. -<https://appsto.re/us/EERiI.i> [CoPilot GPS – Car Navigation, Offline Maps and Traffic - https://](https://appsto.re/us/nsmfE.i) appsto.re/us/nsmfE.i

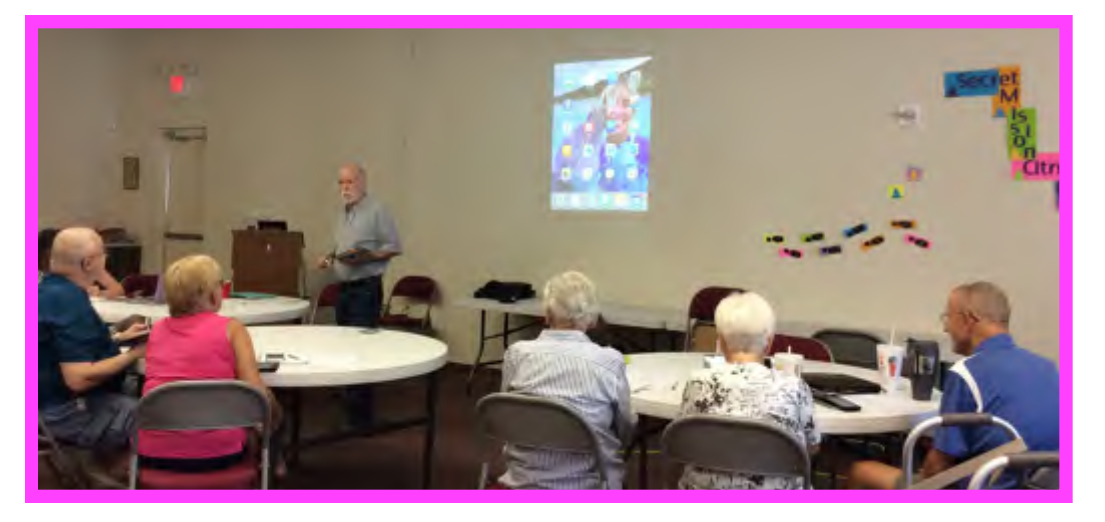

Wunderground - (weather) - <https://appsto.re/us/4iI-C.i> Gas Buddy -<https://appsto.re/us/dZGpy.i> Commander Compass Lite - <https://appsto.re/us/vEbsu.i> Yelp - <https://appsto.re/us/om2-q.i> Google Maps -<https://appsto.re/us/A8S3I.i>

#### *"Thoughtful, detailed coverage on the Mac and iDevices available on these sites ''listed"*

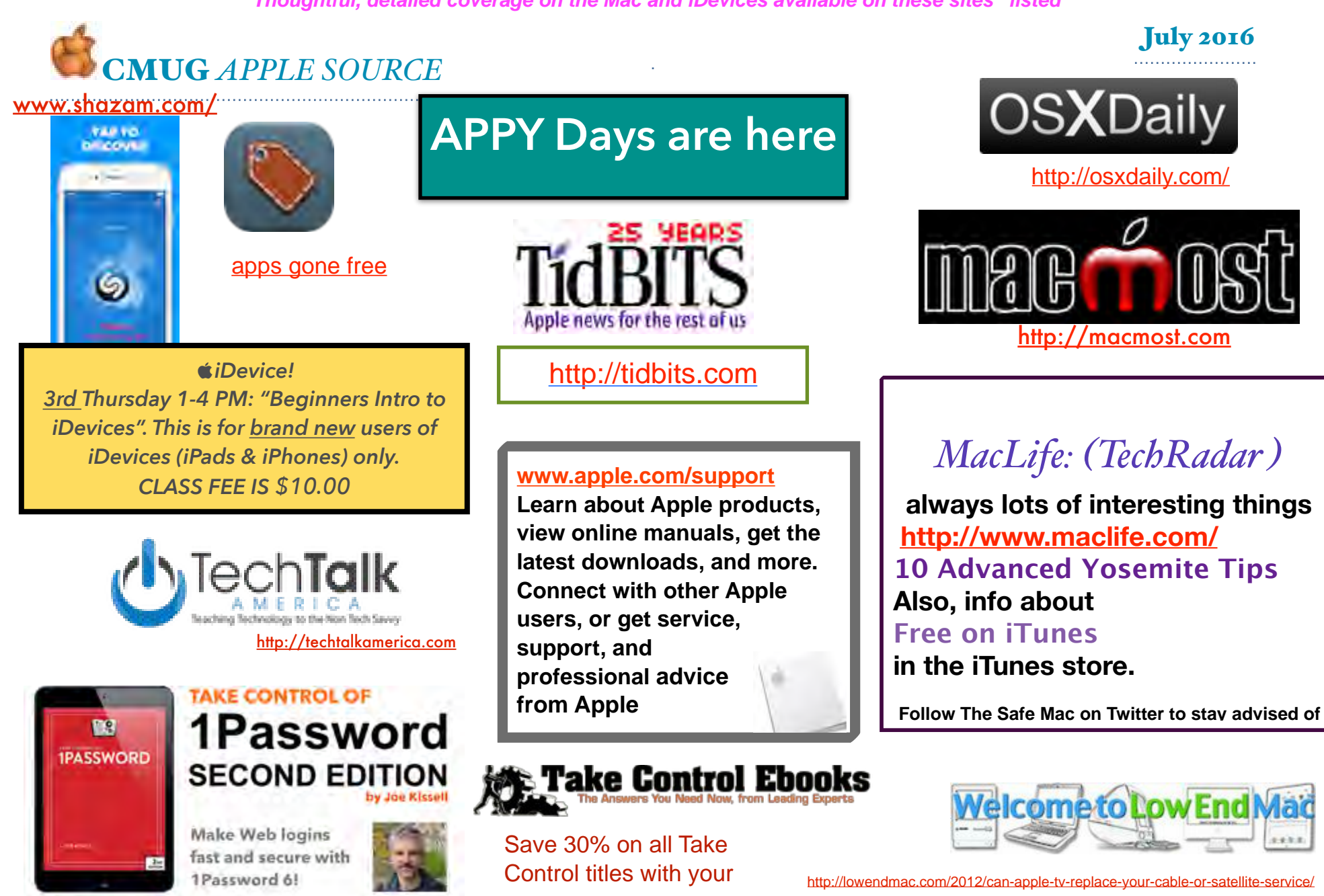

<https://www.macstories.net/reviews/copied-a-full-featured-clipboard-manager-for-ios-9/>

### July 2016

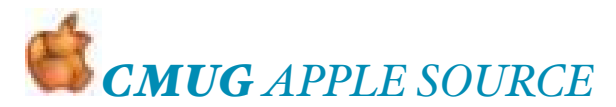

## Understanding the junk mail indicators By Jerry King 5, 2016 borrowed from Naples MUG

#### *Setting Up Apple Mail's Junk Mail procedure*

In the OS X operating system (e.g. OS 10.11 El Capitan) the Mail application has powerful capability to identify junk mail (also known as spam) for your consideration to delete or retain.

The application is using an adaptive form of artificial intelligence that can be "trained" to best match what you believe is "junk".

In Mail / Preferences select the Junk Mail tab. Then check "Enable junk mail filtering" and consider which of the next three options to select: "Mark as junk but leave in Inbox", "Move it to the Junk mailbox" or "Perform custom actions." I recommend the first choice when beginning to use Apple's Junk Mail feature; after a short training interval, you should switch to the second option.

My suggestions for the remaining check boxes are: check the "Sender is in my Contacts," Do not check "Sender is in my Previous Recipients" or "Message is address to my full name".

Do not check "Trust junk mail headers." And finally, check "Filter junk mail before applying my rules."

Mail's filtering algorithm is learning your preferences all the time, but when first started, you have the opportunity to really influence the process.

Messages it believes are junk will have the gold color that Don mentioned and an option to check "not junk" in the message.

If you consider the message "junk" then delete it at your leisure. If the message is "not junk" then click the choice and the algorithm will learn your preference.

I find Apple's Junk Mail process to be very effective.

There are alternate third-party software applications; SpamSieve (tinyurl/7hgu2) is excellent for Mac computers.

Three levels of Junk Mail filtering

Most of us use an IMAP email service from suppliers such as Google, Yahoo, Apple, etc. As a result, particularly for Apple's @me, @mac or @iCloud email services there are three levels of junk mail detection taking place.

The IMAP server filters out thousands of email messages you never see. The IMAP server also identifies messages it believes are junk but places them in the Junk Mail folder visible in Mail's sidebar. These are the 'black' colored messages Don mentioned; my experience is that these are junk but I can see them to confirm.

The remaining email messages are delivered to your Inbox where Mail's Junk Mail filter processes the messages.

Those it believes to be junk are also placed in the Junk Mail folder with the gold color and you have an opportunity to correct the status.

In the past year, Apple has become more aggressive at the second level filtering.

The number of "black'' junk mail messages has increased significantly for me and the number of third level junk mail messages has decreased.

Training the Server's Junk Mail algorithm

Third-level messages can be changed to "not junk" to train Mail's algorithm. Is there a similar ability for second-level messages to correct errors in the server's decision?

There are a minimal number of rules you can set on the IMAP server but Junk isn't one of them. Logging on to mail.icloud.com and using the Junk Mail button there on individual messages can train the server's algorithm to some extent. An alternative, inside the Mail application, is to drag a wrongly indicated "black" message from the Junk folder to the Inbox folder. You are directly communicating with the server (via the IMAP process); indications are that this will help train the server's junk mail algorithm to your preferences.

Do you have a question about using your Mac? Send your question to Jerry: AskJWK@me.com.

July 2016

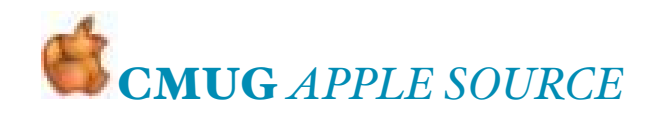

## *CMUG CONTRIBUTIONS*

At the bottom of the home page of the CMUG website <<http://cmugonline.com>> there is a link to PayPal through which you can contribute to the club using credit card, Pay Pal, or checking account. Its quick, easy and secure. It requires no envelope, stamp, or trip to the post box. An acknowledgement is emailed from PayPal. As always, contributions to CMUG (a 501c3 entity) are tax-deductible.

**Try our link, next time a "Thank You" is in order**

*Everything You Know About Siri Is Wrong*

It's not just a voice assistant — it's a look into the future

[http://time.com/4385347/apple](http://time.com/4385347/apple-siri-future/?xid=emailshare)siri-future/?xid=emailshare

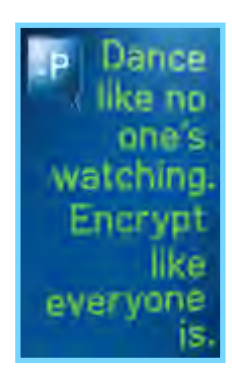

**CHECK** WEBSITE FOR CALENDAR: CLASSES, LABS & WORKSHOPS

July 14th - Mac Lab #1, 1-5pm. Register with [John Engberg](mailto:mrbyte@earthlink.net) July 21st - Mac Lab #2, 1-5pm. Register with [John Engberg](mailto:mrbyte@earthlink.net) July 29th - CMUG General Membership Meeting, 6:30 pm

*Citrus Macintosh Users Group* **is a** *nonprofit organization dedicated to helping all people become familiar with their computers and iDevices: iPad, iPhone and iPod touch.*

**CMUG is an all-volunteer organization with members donating time, talent, and expertise to help all who want to learn about their Macintosh computers and iDevices.** 

**In the monthly Lab/Tune-up volunteer member techies assist members with computer/equipment problems, and if manpower and time allows, individual instruction in operating system and software.**

**The two informal monthly Workshops – one for computer use and one for iPad, iPhone, iPod touch use – focus on providing one-on-one software instruction or class follow-up, other problems if time and manpower allows.**

*C*The two monthly Classes offer participants the opportunity to learn **applications and techniques in a hands-on setting.**

**Conservery Special Interest Groups are formed by members who have an interest in exploring a particular area/subject in depth..**

**The Club Web site, [www.cmugonline.com,](http://www.cmugonline.com) has club information and events calendar, forum, and other useful information.**

**CMUG hosts an annual social for members and spouses in late Winter.**

**CMUG also offers an annual competitive scholarship for further education to graduating seniors in each of the three public high schools in Citrus County.**

 $\bullet$  Annual dues for CMUG are: \$20, single; \$30, family; and \$10, student. **Class fees are: \$10, single; \$15, family; and \$20, nonmember.**

**LOCATION: Shepherd of the Hills Episcopal Church 2540 Norvell Bryant Hwy. Lecanto, FL, Citrus County, Florida**